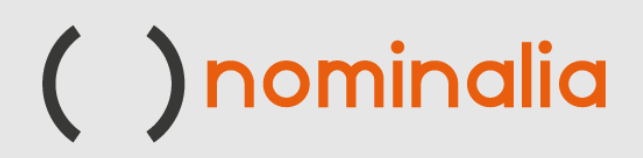

# Activation Manual VPS - PLESK

www.nominalia.com

### **In this guide we will go through the necessary steps to activate our VPS server with Plesk and manage the required CMS (WooCommerce - Prestashop).**

First, we must access our user area through the following link:

#### <https://controlpanel.nominalia.com/welcome.html>

Once we have accessed our control panel, we will activate the server:

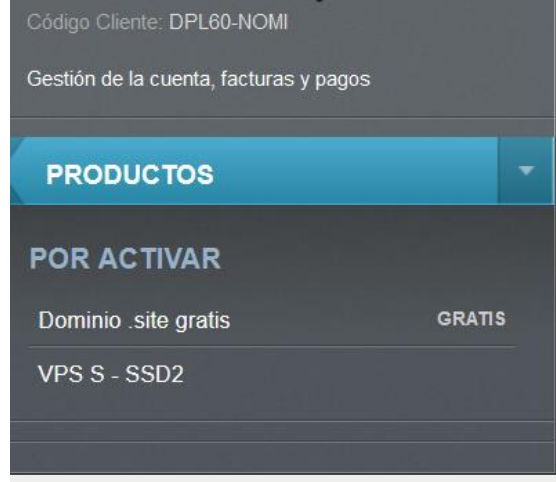

In this section we must choose the version of Linux we need (Debian, Ubuntu or CentOS):

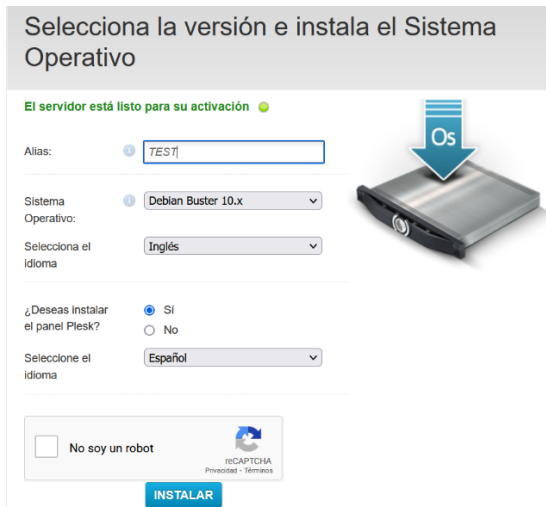

In 10 minutes we will have the server up and running.

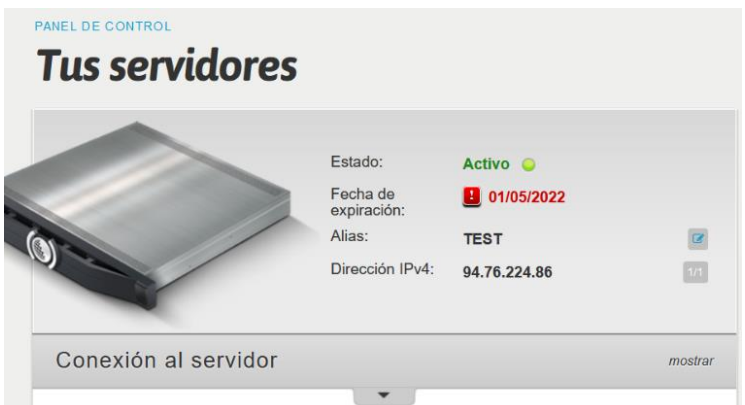

From there, we will have access to the chosen Operating System and to the Plesk control panel:

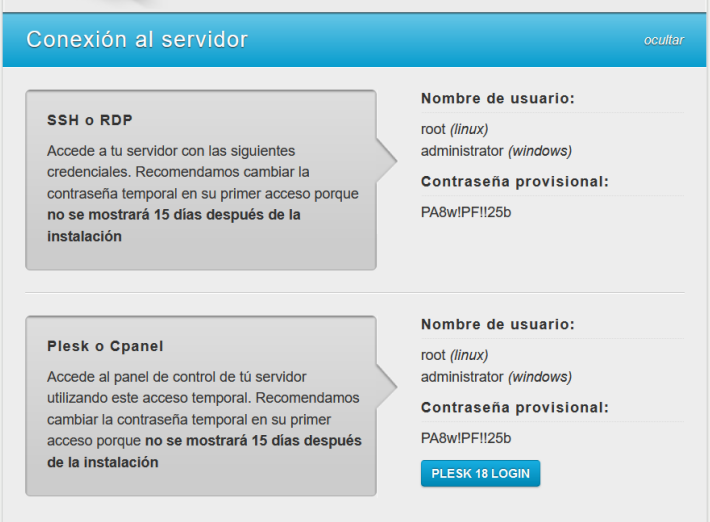

From this moment, with our credentials we will access the PLESK management panel:

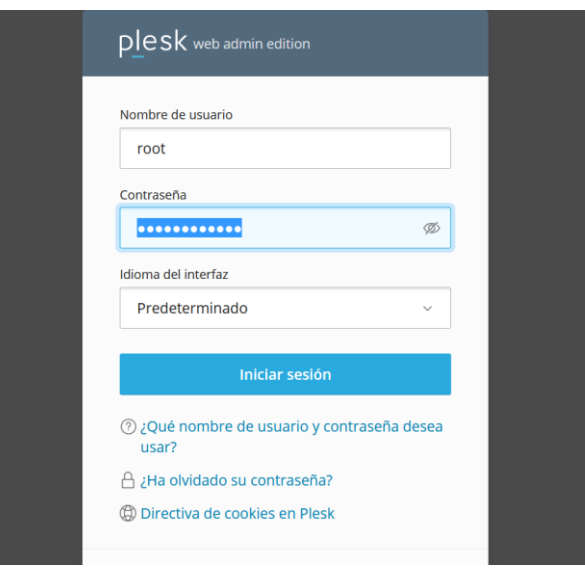

## nominalia

### Welcome to Plesk:

If we are not clear about the website we want to install, we will go to the "Explore Plesk" section.

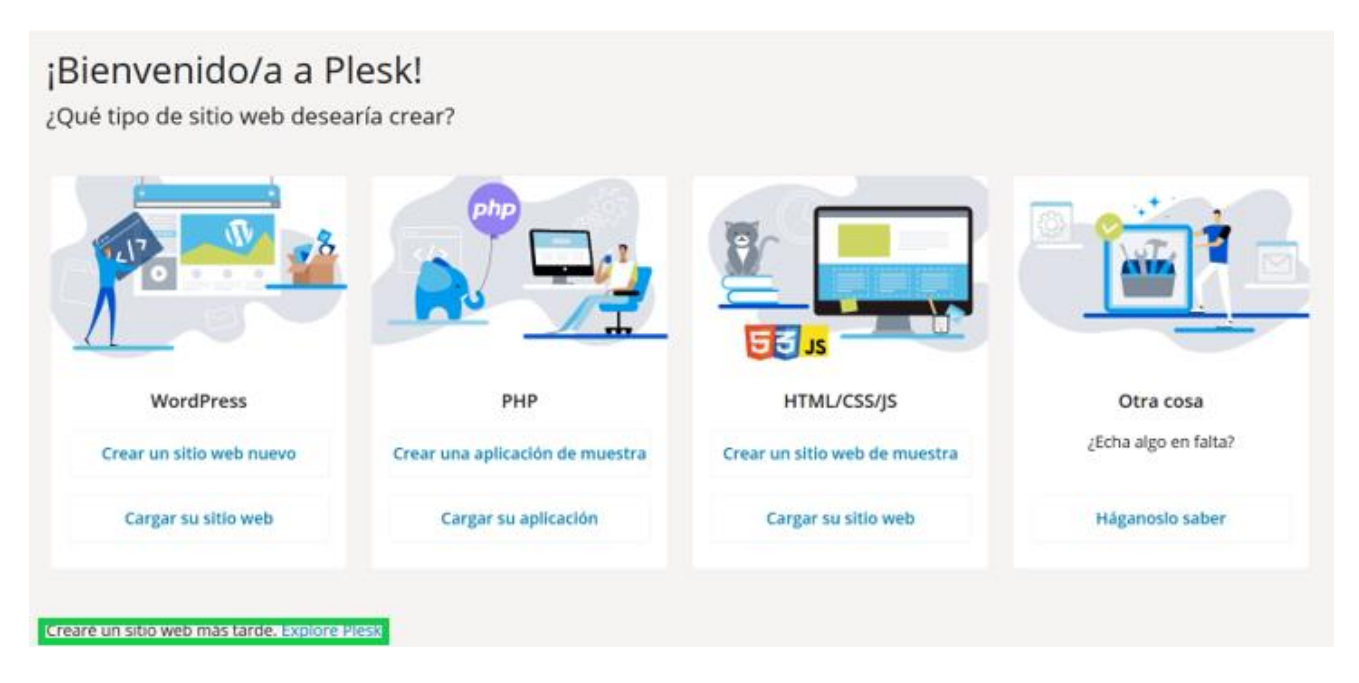

Then, we can add our domain or use a temporary domain at:

#### Añadiendo dominio nuevo

En el Portal de servicios puede registrar un nombre de dominio nuevo.

#### Seleccionar su nombre de dominio

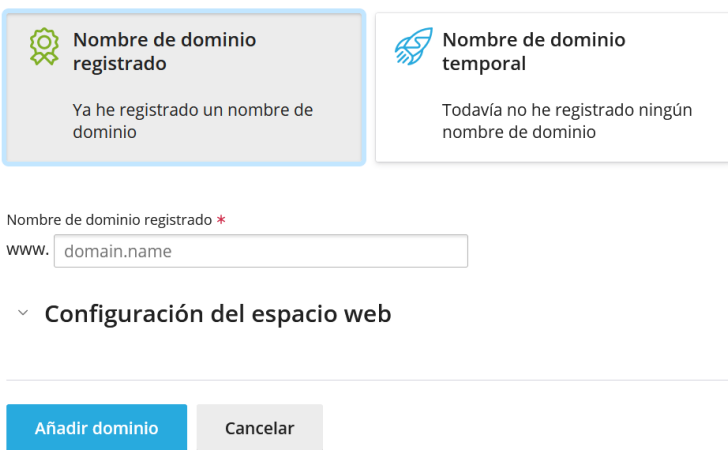

When adding the domain, we must modify the "A" record of the DNS of the domain, in the current provider, so that we can display the content of the website.

### SSL Certificates

In Plesk, by default, we can install the Let's Encrypt certificate. To do this, in the "Seguridad" section, select "Certificados SSL/TLS":

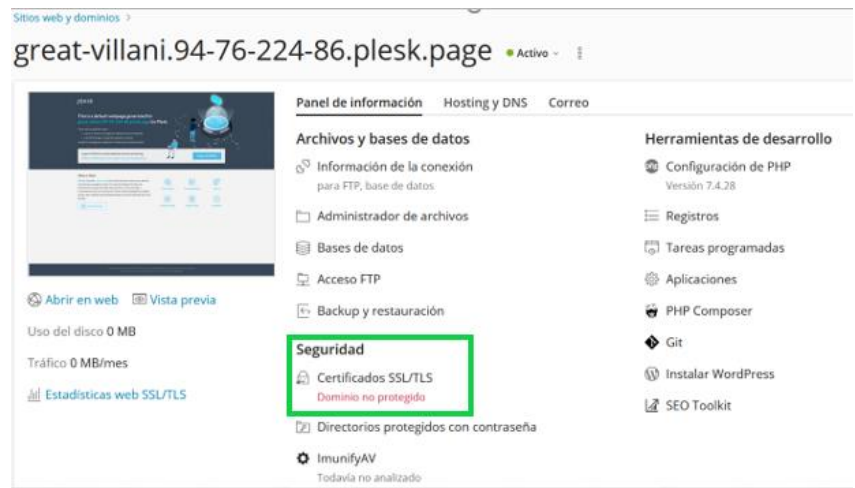

Once there, select "Instalar certificado básico gratuito"

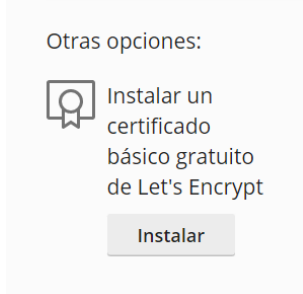

Next, we will see the certificate installed correctly:

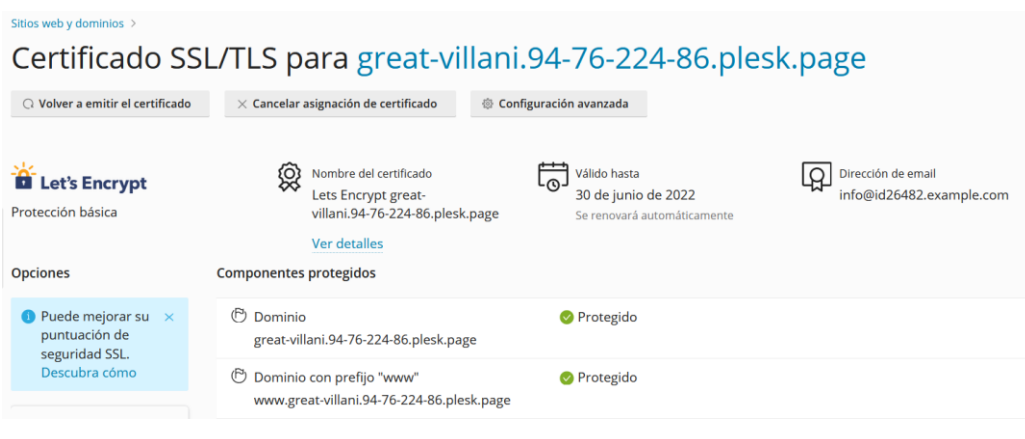

### Installing Applications

Under "Herramientas de desarrolo", select "Aplicaciones" to install WordPress, WooCommerce or Prestashop:

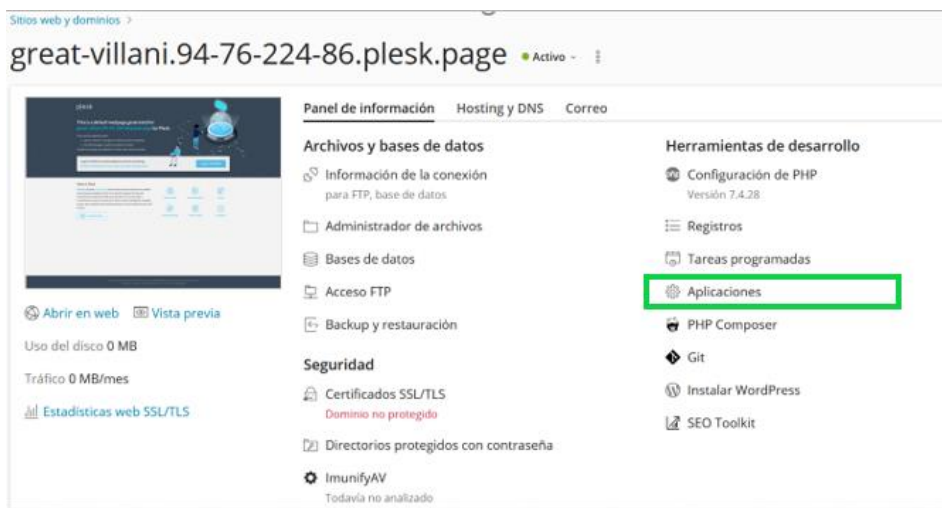

Under Applications, to install WordPress, we select "Instalar":

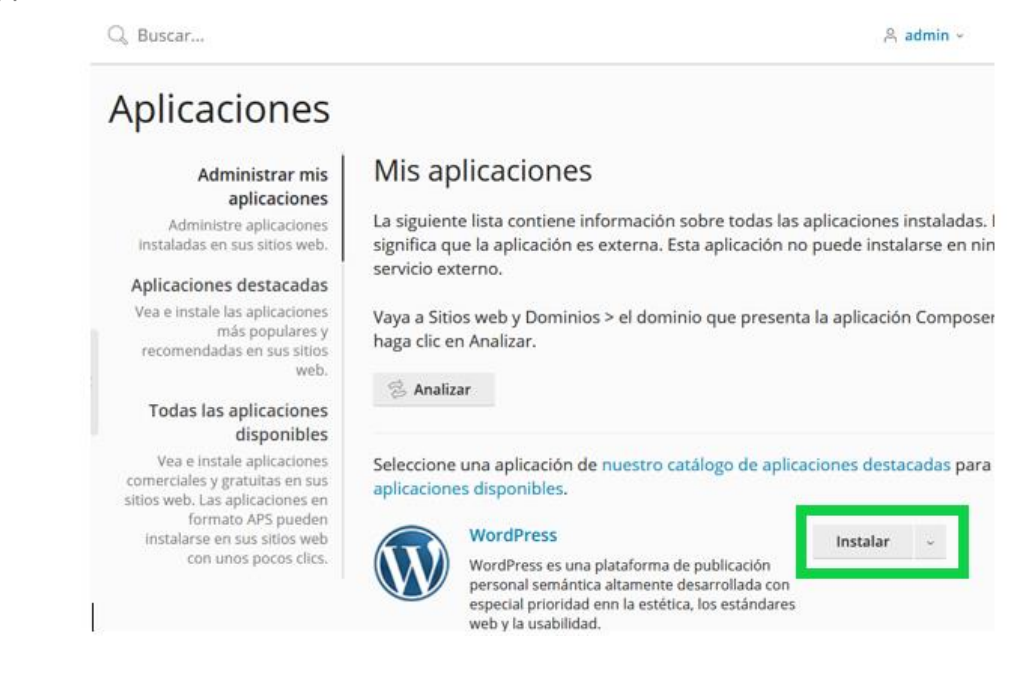

If we want to install WooCommerce, from the option "Todas las aplicaciones disponibles":

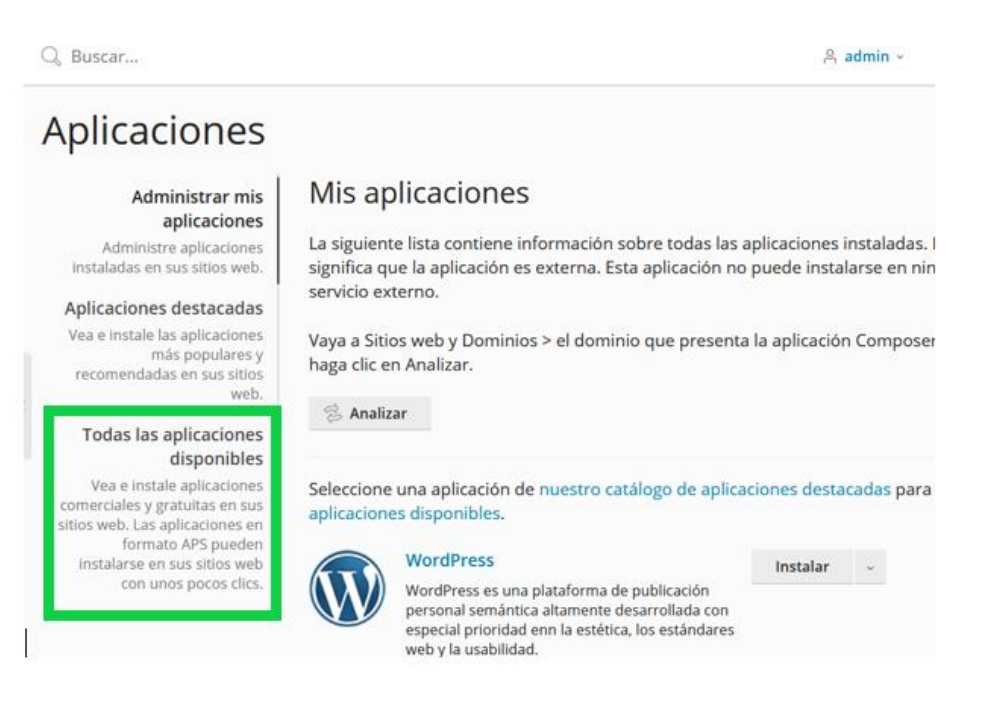

We click on Plugins and search by keyword for the CMS we want to install. In the example: WooCommerce.

Then click on "Instalar ahora"

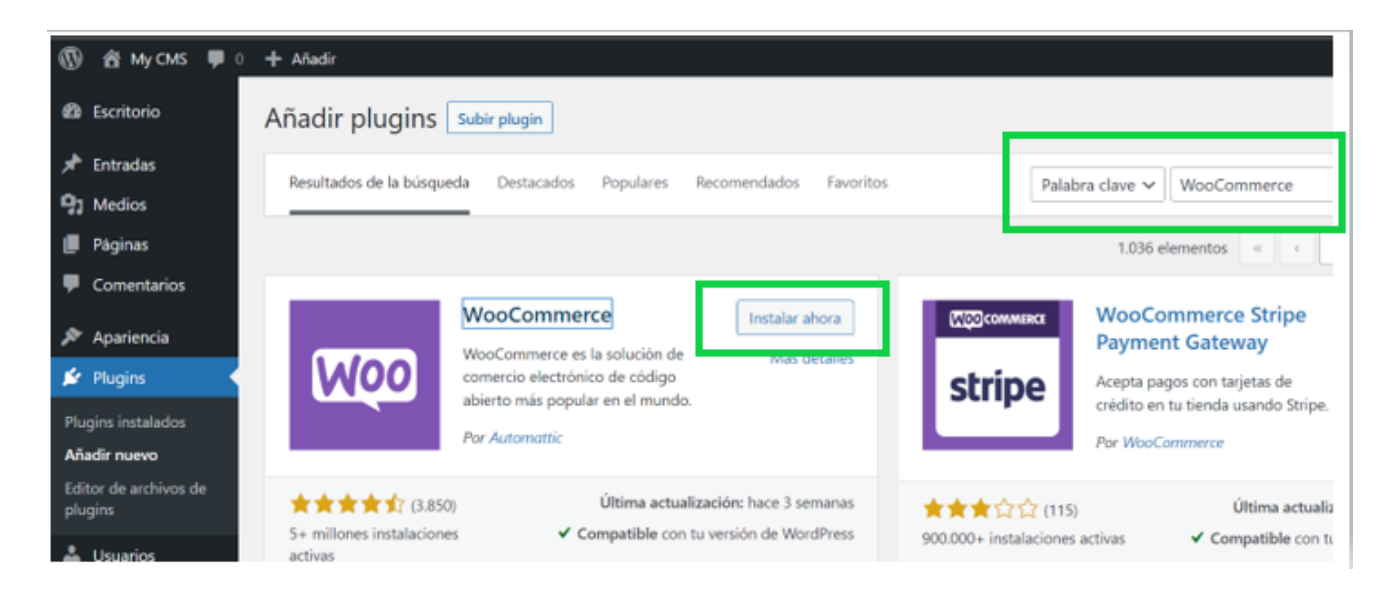

In the case of want to install the Prestashop CMS, we would do the same operation. From "Todas las aplicaciones disponibles", we would look for PrestaShop:

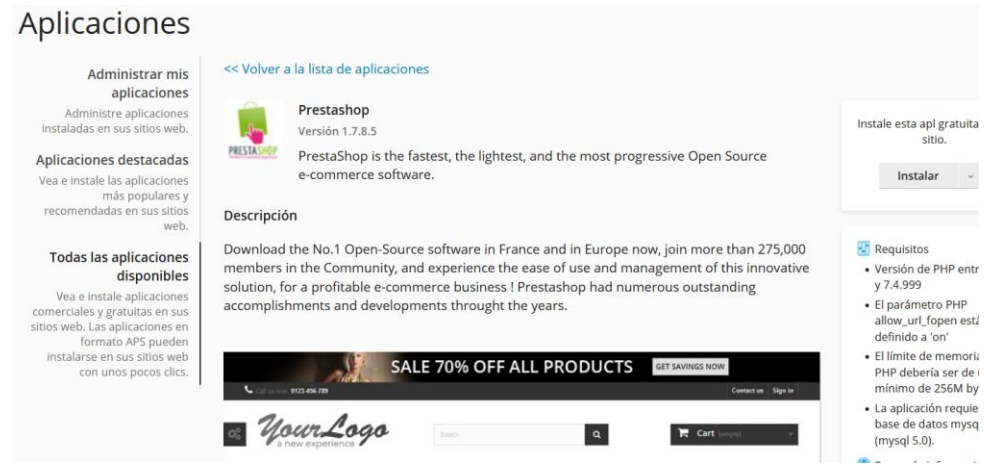

When installing it, the following error will appear:

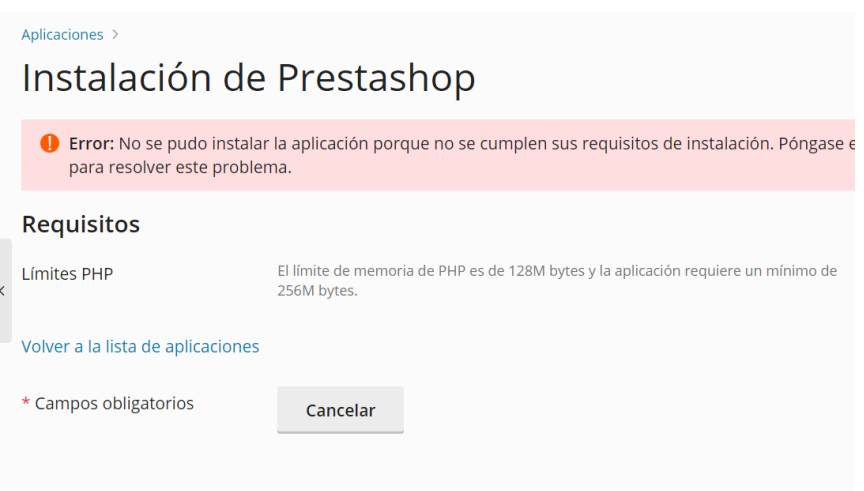

To solve it, go to "Herramientas" and "Configuración de PHP".

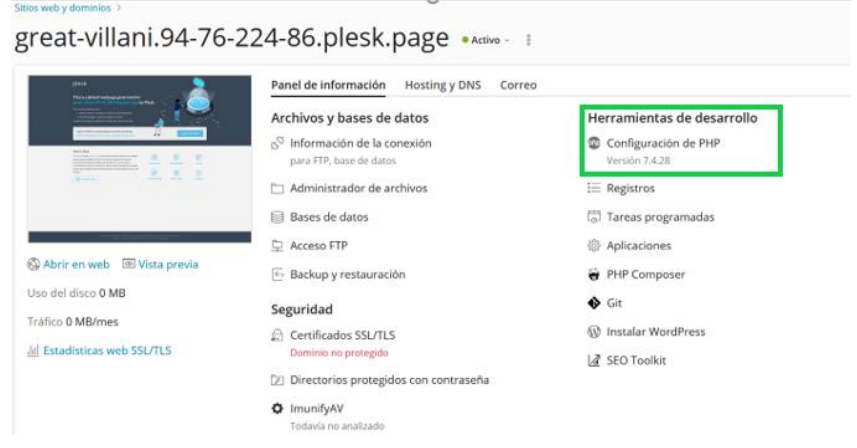

It will open a "Configuración PHP" and under "Configuración de Seguridad y rendimiento" change the "memory limit" from 126M to 256M.

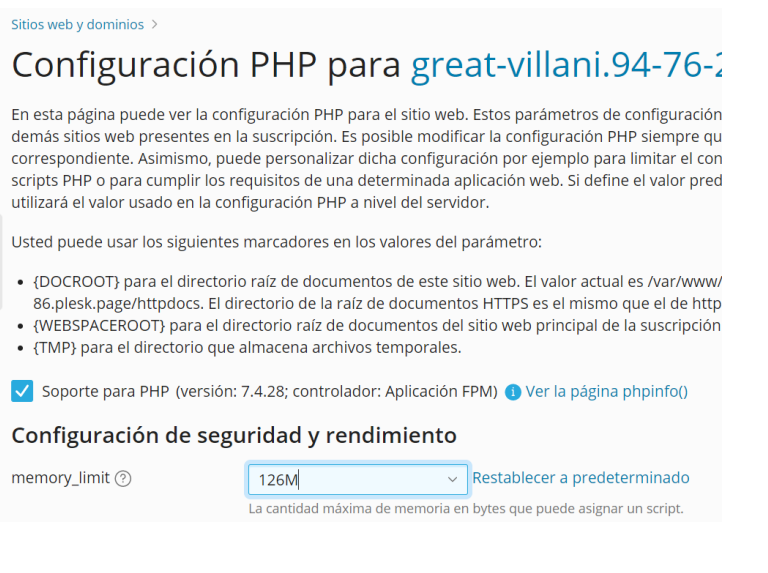

And it will not show the error:

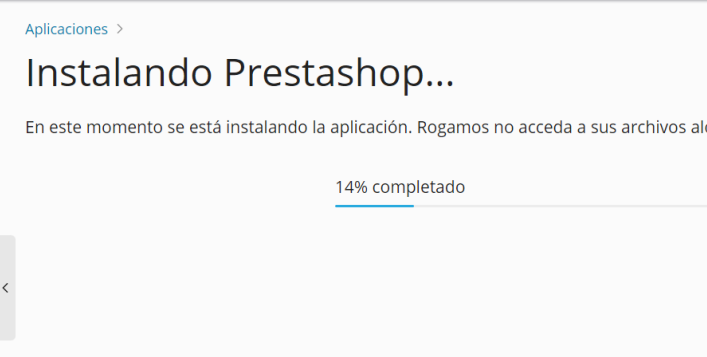

Other options that can be accessed under "Configuración de PHP":

- Possibility to increase the script execution time (max\_execution\_time = 3600).
- Possibility to increase the maximum allowed file upload size (upload\_max\_filesize =  $64M$ )

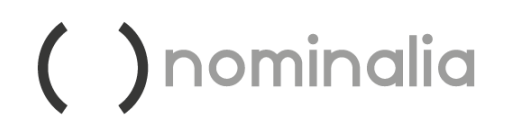

### Task Scheduling

We can schedule and automate tasks to, for example, execute a script every hour or a PHP file or any file that we want to run on the server during a certain time.

To do this we access the option "Tareas programadas"

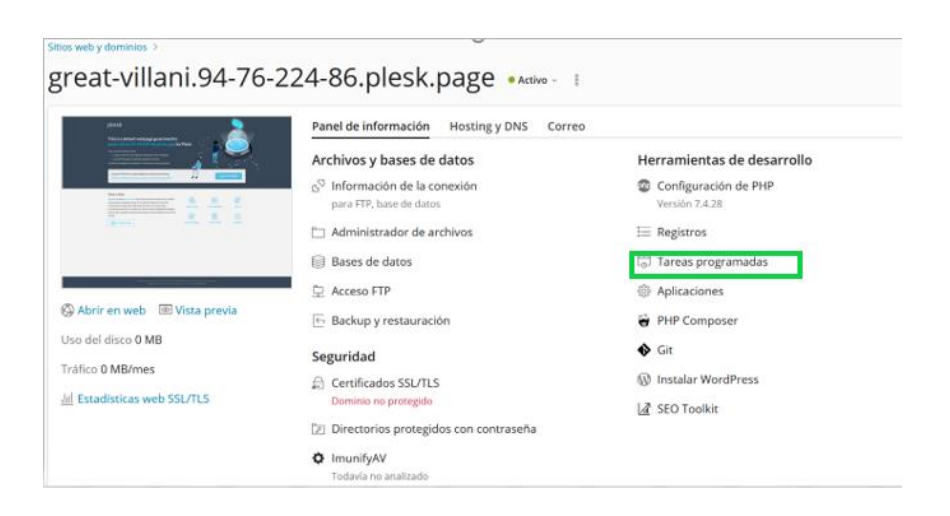

Once there, the "Programación de una tarea" section opens and we configure the desired option:

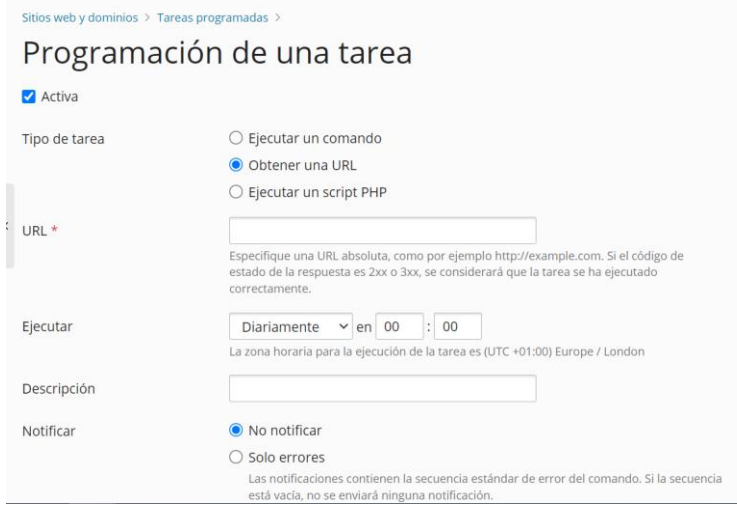

Finally, Plesk has an option where we can perform the backups directly on the same server, you can review all the information in detail in the following link:

[https://docs.plesk.com/es-ES/obsidian/administrator-guide/creaci%C3%B3n-y-restauraci%C3%B3n](https://docs.plesk.com/es-ES/obsidian/administrator-guide/creaci%C3%B3n-y-restauraci%C3%B3n-de-backups/realizaci%C3%B3n-de-backups-de-todo-el-servidor.59257/)[de-backups/realizaci%C3%B3n-de-backups-de-todo-el-servidor.59257/](https://docs.plesk.com/es-ES/obsidian/administrator-guide/creaci%C3%B3n-y-restauraci%C3%B3n-de-backups/realizaci%C3%B3n-de-backups-de-todo-el-servidor.59257/)

**Nominalia** recommends backing up on a Server external to the contracted VPS, because if for any reason we cannot access the Server we will not be able to recover the backups.